# **Frequently Asked Questions**

IT Support and Services

- [I forgot my password for the campus computers and Student Portal access](#page-1-0) [\(http://learning.curtin.edu.sg\)](#page-1-0)
- [I forgot my password for the Oasis access \(https://oasis.curtin.edu.au/Auth/LogOn\)](#page-2-0)
- [How can I connect to the Curtin Singapore Wi-Fi?](#page-3-0)
- I tried to connect to the Wi-Fi through the Wi-Fi connection screen but still unable to get to the [login page.](#page-4-0)

#### <span id="page-1-0"></span>**I forgot my password for the campus computers and Student Portal access (http://learning.curtin.edu.sg)**

To reset your password, please follow the guidelines below:

1. Visit [Student Portal](http://learning.curtin.edu.sg/) and click on "Forgotten your password?".

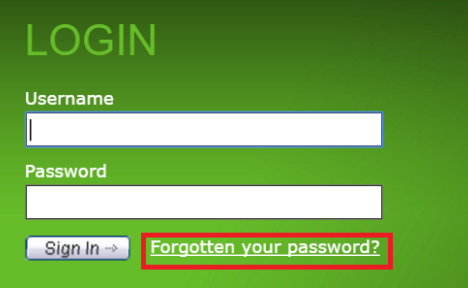

2. Key in your 8 digit <<Student ID>> and click "Next".

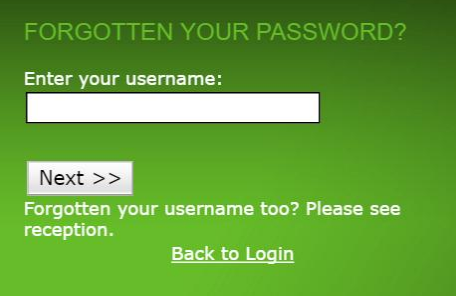

3. Key in your answer to your secret question and click "Reset Password".

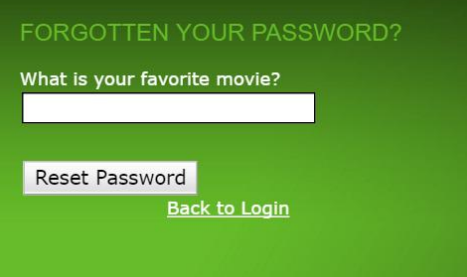

4. Your password is now reset to your date of birth in the YYYYMMDD format.

Alternative, kindly go to Student Central or Library to have your password reset.

Kindly note that your Student Portal password is different from your Oasis password.

#### <span id="page-2-0"></span>**I forgot my password for the Oasis access [\(https://oasis.curtin.edu.au/Auth/LogOn\)](https://oasis.curtin.edu.au/Auth/LogOn)**

To reset your password, please follow the guidelines below:

1. Visit [Oasis](https://oasis.curtin.edu.au/Auth/LogOn) and click on "Forgotten your password?".

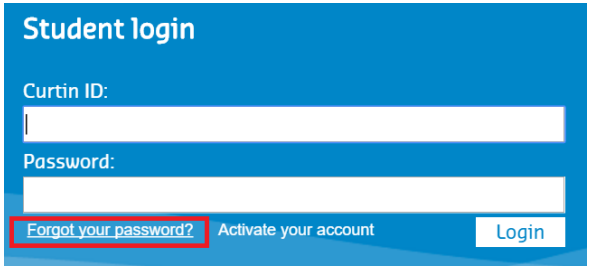

2. Key in your 8 digit << Student ID>> and date of birth in DDMMYYY format, and click "Next".

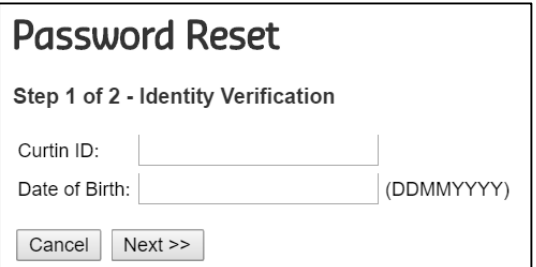

3. If are unable to proceed with the above steps, visit [Oasis](https://oasis.curtin.edu.au/Auth/LogOn) and click on "Contact Us".

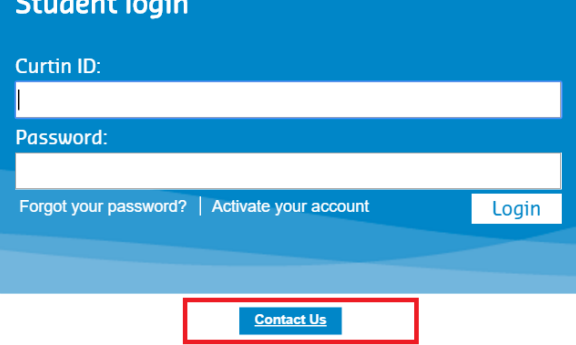

4. Fill in the form and click "Submit".

Kindly note that your Oasis password is different from your Student Portal password.

#### <span id="page-3-0"></span>**How can I connect to the Curtin Singapore Wi-Fi?**

1. On the Wi-Fi connection screen, select "Curtin Singapore".

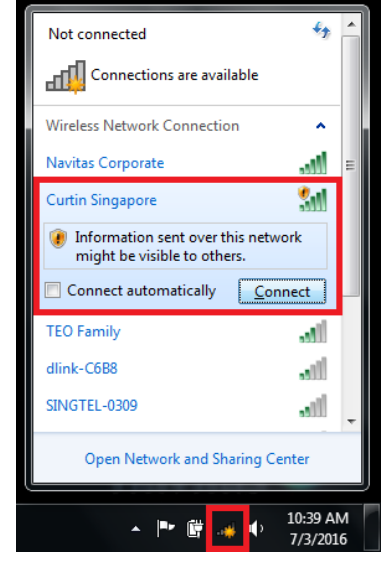

2. Open any internet browser (if it does not automatically open) and type in "curtin.edu.sg". You should be directed to the Wi-Fi login page.

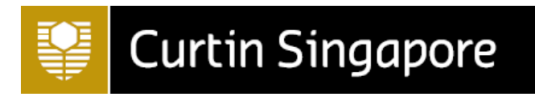

### **Welcome to the Curtin Singapore Wireless**

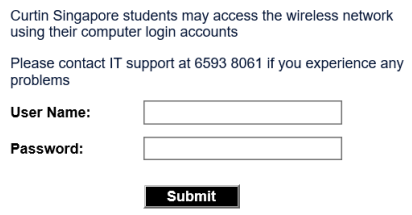

- 3. Key in your 8 digit <<Student ID>> as the User Name and key in your<<Password>> and click "Submit". Kindly note that password is the same as your campus computer and Student Portal password. If you are have forgotten your password, please follow in the instructions [here](#page-1-0) to reset your password.
- 4. You should be directed to the Curtin Singapore homepage curtin.edu.sg and you are now logged into Curtin Singapore Wi-Fi.

Repeat the above steps if you have multiple devices (Applicable for mobile phones and tablets).

**Curtin Singapore** 

<span id="page-4-0"></span>**I tried to connect to the Wi-Fi through the Wi-Fi connection screen but still unable to get to the login page.** 

1. Go to "Control Panel".

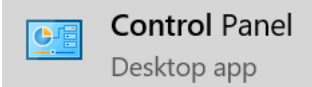

2. Select "Network and Sharing Center".

Network and Sharing Center

3. Select "Change adapter settings". Network and Sharing Center

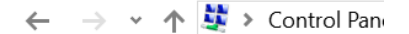

Control Panel Home

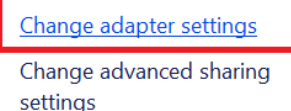

4. Right click on your Wi-Fi Adapter and select "Properties".

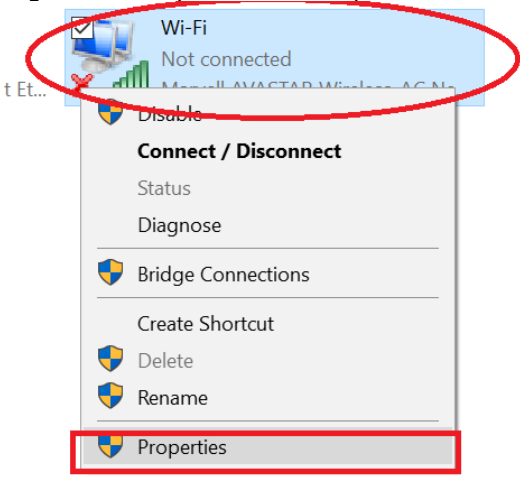

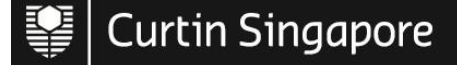

5. Select "Internet Protocol Version 4 (TCP/IP)" and click on "Properties".

 $\times$ 

**Wi-Fi Properties** 

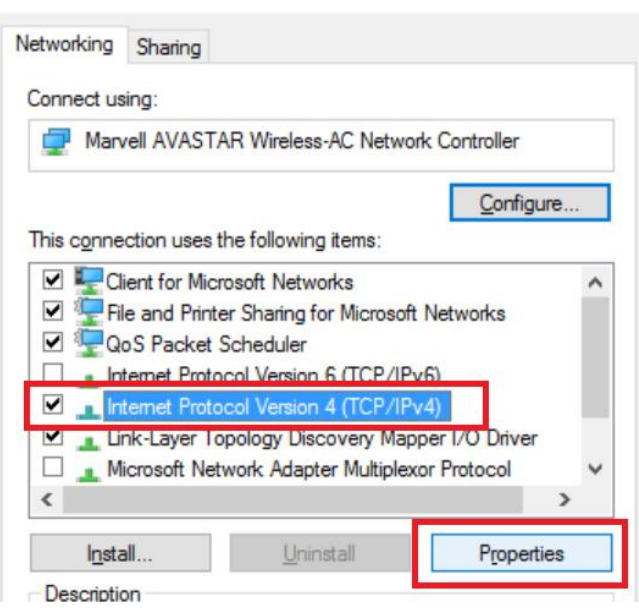

6. Ensure settings are as shown below and click on "Advanced…".Internet Protocol Version 4 (TCP/IPv4) Properties  $\times$ 

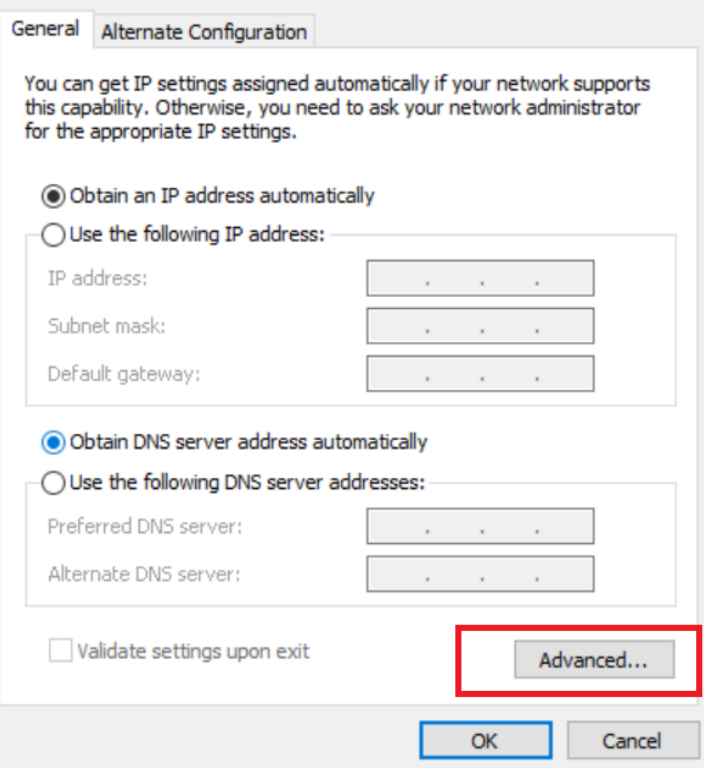

 $\big\vert$  Curtin Singapore 擥

7. Go to "DNS" tab and ensure settings are as shown below and click on "OK".

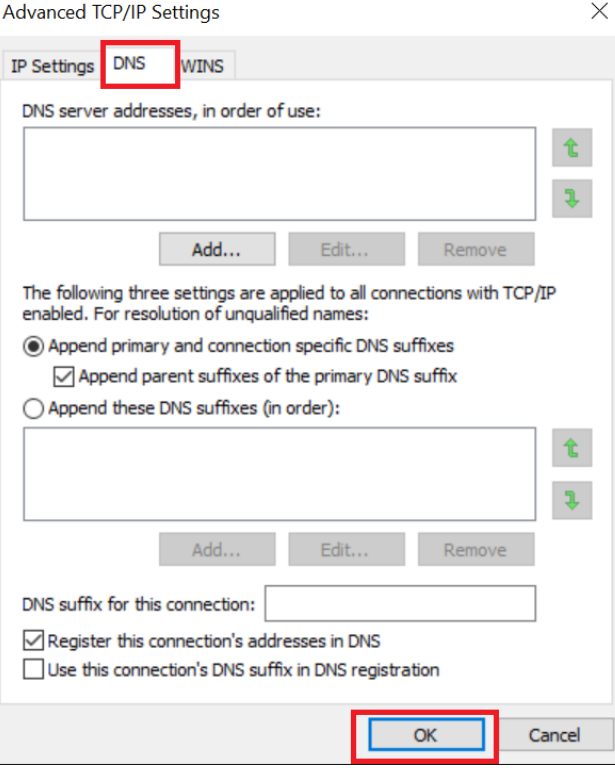

8. Click on "OK".<br>General Alternate Configuration

You can get IP settings assigned automatically if your network supports Find capability. Otherwise, you need to ask your network administrator<br>for the appropriate IP settings.

◉ Obtain an IP address automatically  $\bigcirc$  Use the following IP address: IP address: Subnet mask: Default gateway: ◉ Obtain DNS server address automatically ◯ Use the following DNS server addresses: Preferred DNS server: **Contractor**  $\mathcal{A}$ Alternate DNS server: Validate settings upon exit Advanced...  $\mathsf{OK}% _{\mathsf{CL}}\times\mathsf{CK}_{\mathsf{CL}}^{\mathsf{CL}}(\mathsf{CL})$ Cancel

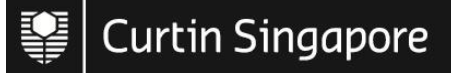

 $\vee$ 

## 9. Click on "Close".<br>
Wi-Fi Properties

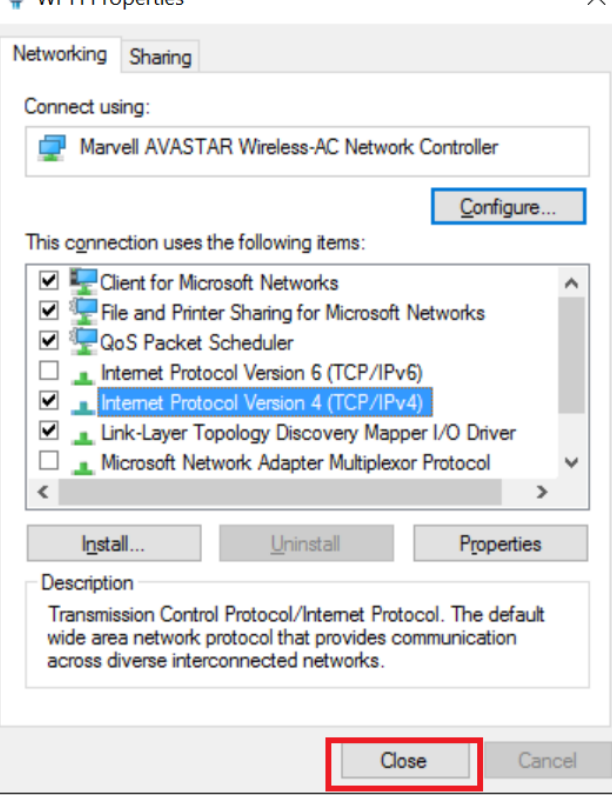

10. Go to the Wi-Fi connection screen, select "Curtin Singapore".

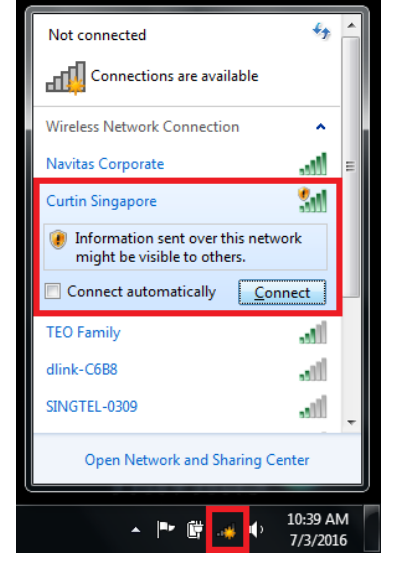

**Curtin Singapore** 

11. Open any internet browser (if it does not automatically open) and type in "curtin.edu.sg". You should be directed to the Wi-Fi login page.

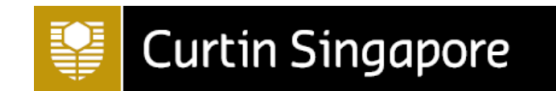

## Welcome to the Curtin Singapore Wireless

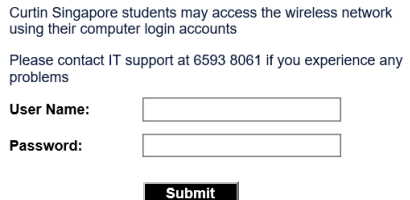

- 12. Key in your 8 digit <<Student ID>> as the User Name and key in your<<Password>> and click "Submit". Kindly note that password is the same as your campus computer and Student Portal password. If you are have forgotten your password, please follow in the instructions [here](#page-1-0) to reset your password.
- 13. You should be directed to the Curtin Singapore homepage curtin.edu.sg and you are now logged into Curtin Singapore Wi-Fi.

If you are still having trouble connecting to the campus Wi-FIi after going through the steps above, kindly contact IT at 6593 8061 from Mondays to Fridays between 9am to 6pm, excluding public holidays.